# UNIT FOUR: Using Numbers, Formulas, and Functions

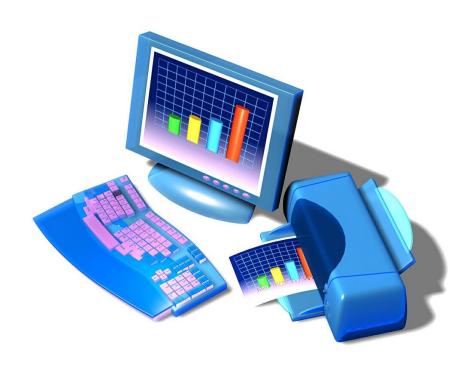

#### Topics:

- Using the Sort function
- Create a one-input data table
- Hide columns
- Resize columns
- Calculate with formulas
- Explore functions

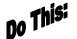

#### I. Using the Sort Function:

- 1. Open a new workbook.
- 2. Create the following class list as shown below:

|    | А          | В         | С           | D |
|----|------------|-----------|-------------|---|
| 1  |            |           |             |   |
| 2  |            |           |             |   |
| 3  | First Name | Last Name | Grade Level |   |
| 4  | Juanita    | Jones     | 12          |   |
| 5  | John       | Palmer    | 12          |   |
| 6  | Roy        | Smith     | 11          |   |
| 7  | Tom        | Brown     | 12          |   |
| 8  | Kim        | Tower     | 11          |   |
| 9  | Sean       | Jones     | 11          |   |
| 10 | Georgia    | Jensen    | 12          |   |

- 3. Select the data table by clicking Cell A4 and dragging through to Cell C10 to highlight the data (not the column headings).
- Click the Data Tab to open the Data Ribbon and click Sort Button.
- Under Sort by, select First Name, and then click A to Z (ascending).

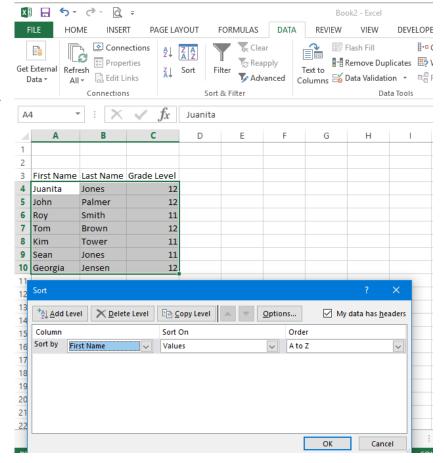

6. Click OK.

- 7. Select the data table again, Cells A4 to C10.
- 8. On the **Data Ribbon**, click **Sort** again.
- Under Sort by, select Last
  Name. Next click the Add
  Level Tab.
- Under Then by, select First Name. Both are by A to Z (ascending).

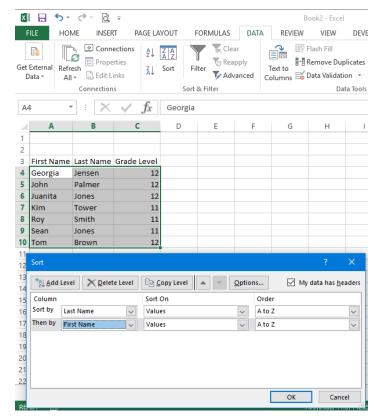

- 11. Click **OK**. Notice the 2 Jones entries, sorted by Last Name first, then First Name.
- 12. Save (and close) the worksheet in your d as: Class List.

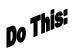

- II. Creating a One-input Data Table: Note: All formulas start with the = sign. When you enter a formula and press ENTER, the result appears in the cell, and the formula is displayed in the Formula Box.
- 1. Open a new workbook.
- 2. In **Cell C2**, type Car Payment Schedule and hit **ENTER**.
- 3. Widen Column C so that the text fits.
- 4. **Type** the following text in the cells shown in the chart below:

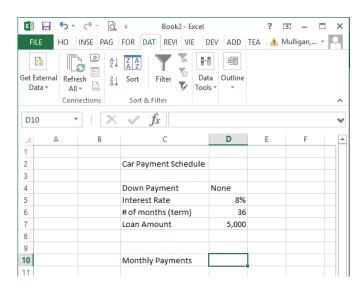

- 5. Click in Cell D10.
- 6. Click the Edit Formula button (fx).

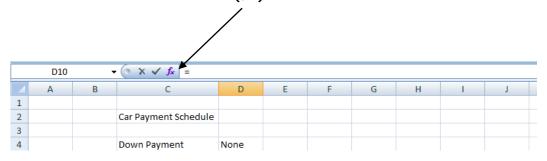

7. Under Select a Function, click PMT (Payment).

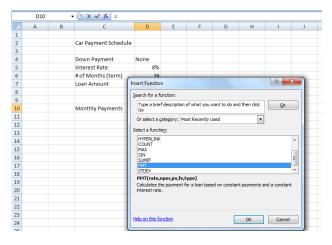

8. Fill in the following cells to calculate what the monthly payment would be for a loan of \$5,000 over 36 months (3 years) at 8% interest each month:

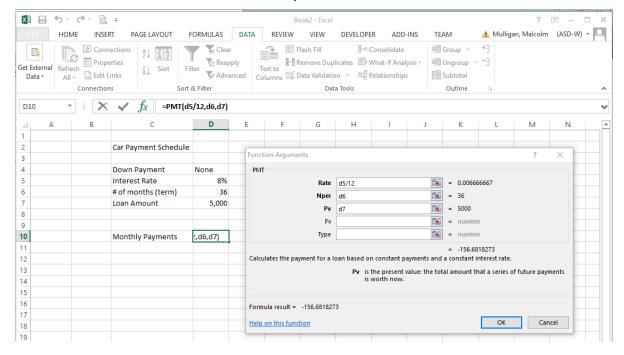

9. Click OK and Excel calculates the monthly payment and places it in Cell D10:

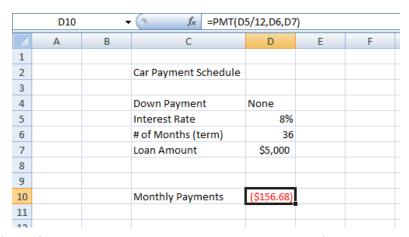

- 10. From the File Button, Save As: *Payments* in your documents.
- 11. With the workbook still open, make the following changes and see the monthly payment change automatically (in Cell D10) now that you have entered the original formula:
  - Type 24 in Cell D6 and hit ENTER to change the months of the loan to 24 months (2 years instead of 3 years). ANSWER in C10 should be \$226.14
  - Type 12.5 in Cell D5 and hit ENTER to increase the interest rate from 8% to 12.5%. ANSWER in C10 should be \$236.54
  - Type 10,000 in D7 and hit ENTER to increase the loan amount from \$5,000 to \$10,000. ANSWER in C10 should be \$473.07
- 12. Close the workbook without saving these changes.

## Do This:

#### III. Hiding Columns (Temporarily):

- 1. Open the Class List workbook.
- 2. Right-click the column  $\boldsymbol{c}$  header to select the column.

#### 3. Select Hide.

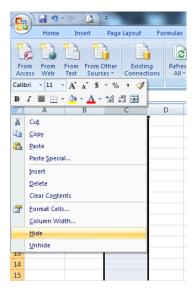

#### 4. Your screen should look similar to this:

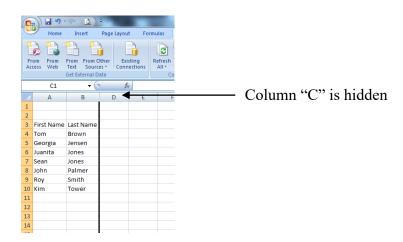

(Note: to unhide Column C, you would select Column headers B and D, right-click and Unhide.)

5. Enter the following dates starting in Cell D3 with 1-Sep-2017. If this format does not appear when you are done, select the Cells D3 through G3 and format cells as Date to appear as 14-Mar-12, etc.

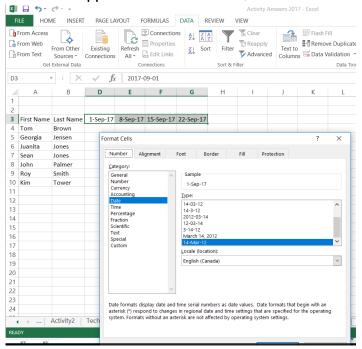

6. Now enter the following test scores for each student:

|    | Α          | В         | D        | E        | F         | G         |
|----|------------|-----------|----------|----------|-----------|-----------|
| 1  |            |           |          |          |           |           |
| 2  |            |           |          |          |           |           |
| 3  | First Name | Last Name | 1-Sep-17 | 8-Sep-17 | 15-Sep-17 | 22-Sep-17 |
| 4  | Tom        | Brown     | 93       | 97       | 89        | 94        |
| 5  | Georgia    | Jensen    | 95       | 85       | 83        | 93        |
| 6  | Juanita    | Jones     | 97       | 95       | 92        | 96        |
| 7  | Sean       | Jones     | 85       | 80       | 87        | 83        |
| 8  | John       | Palmer    | 87       | 84       | 90        | 88        |
| 9  | Roy        | Smith     | 88       | 95       | 94        | 95        |
| 10 | Kim        | Tower     | 91       | 86       | 89        | 89        |

7. Click Cell A12 and type Class Average and hit ENTER. Adjust proper width.

8. Click Cell D12 and type the following formula to calculate the class average

for the first test on September 1,

the average of Column D: =average(D4:D10)

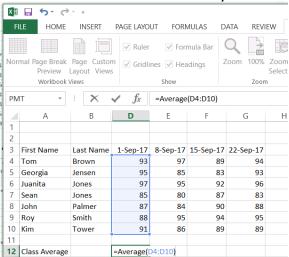

- 9. Hit ENTER. The average should be 90.85714.
- 10. Drag the Fill Handle from Cell D12 through Cell G12 to copy this formula for the remaining test score columns.
- 10. With Cells D12 through G12 still selected, right-click in the selected area to format the cells. Select Number, 0 decimals. Your workbook should look like this:

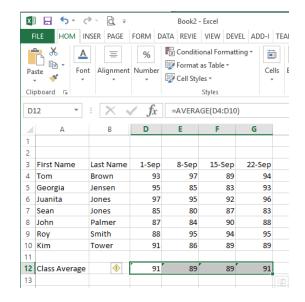

11. Quick Save your worksheet from the Quick Access Bar.

12. Click Cell H3 and type, Total Tests, and hit ENTER. Adjust proper width.

13. In Cell H4 type the following formula to get the average mark for this student

(average of row 4):

=average(d4:g4) and hit ENTER.

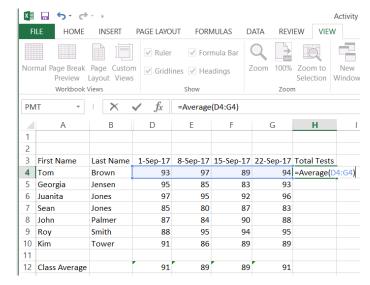

- 14. Copy this formula, using the fill handle in Cell H4 through to Cell H10 to get the averages for all students. Copy this formula to Cell H12 as well!
- 15. Format the marks so that they are Number with 0 Decimals.
- 16. Your screen should look like this:

|    | Α             | В         | D        | E        | F         | G         | Н           |
|----|---------------|-----------|----------|----------|-----------|-----------|-------------|
| 1  |               |           |          |          |           |           |             |
| 2  |               |           |          |          |           |           |             |
| 3  | First Name    | Last Name | 1-Sep-17 | 8-Sep-17 | 15-Sep-17 | 22-Sep-17 | Total Tests |
| 4  | Tom           | Brown     | 93       | 97       | 89        | 94        | 93          |
| 5  | Georgia       | Jensen    | 95       | 85       | 83        | 93        | 89          |
| 6  | Juanita       | Jones     | 97       | 95       | 92        | 96        | 95          |
| 7  | Sean          | Jones     | 85       | 80       | 87        | 83        | 84          |
| 8  | John          | Palmer    | 87       | 84       | 90        | 88        | 87          |
| 9  | Roy           | Smith     | 88       | 95       | 94        | 95        | 93          |
| 10 | Kim           | Tower     | 91       | 86       | 89        | 89        | 89          |
| 11 |               |           |          |          |           |           |             |
| 12 | Class Average |           | 91       | 89       | 89        | 91        | 90          |

17. Save this completed worksheet in your documents as: Class List 2.

### Do Thisi

### Unit 4 Exercise: <u>SAVE</u>, do not print.

#### Show the finished worksheet to your teacher

- 1. Open the workbook, Class List 2.
- 2. Right-click on Column Header B and Hide.
- 3. Right-click on Column Header H and select Delete to delete the column.
- 4. Starting in Cell H3, enter the following dates and test scores.

| 20-Oct-17 | 13-Oct-17 | 6-Oct-17 | 29-Sep-17 |
|-----------|-----------|----------|-----------|
| 95        | 93        | 92       | 88        |
| 90        | 91        | 85       | 87        |
| 99        | 98        | 93       | 91        |
| 90        | 82        | 84       | 88        |
| 92        | 91        | 82       | 86        |
| 93        | 90        | 85       | 91        |
| 96        | 88        | 94       | 90        |

- 5. Format the dates from Cells H3 to K3 to match the Cells D3 through G3.
- 6. Place your cursor between each column header and double-click to adjust the width of each column to fit the contents.
- 7. Click in **Cell L3** and type, **Total Tests**. Adjust the column width in the column headers.
- 8. Click in Cell L4 and type the formula to get the average mark for this student (Tom).
- 9. Quick Save this worksheet from the Quick Access Bar.
- 10. Click in Cell L4 and drag the fill handle to Cell L10 to copy the average formula for each student.
- 11. With Cell L4 to Cell L10 still selected, Format this column to Number with 0 decimals.
- 12. Click in Cell G12 and drag the fill handle to Cell L12 to copy the class average formula.
- 13. Click and drag from Cell D3 through to Cell L3 to select the cells and Bold the column headings.
- 14. Click in A14 and type your name.
- 15. Save this worksheet in your server folder as: Activity Four.

# Unit Four Review Questions

- 1. All formulas start with the + sign in a cell.
  - a. True
  - b. False

- 2. When you enter a formula and press ENTER, the result appears in the cell, and the formula is displayed in the Formula box.
  - a. True
  - b. False
- 3. When you perform a sort, the data can be sorted in either ascending or descending order.
  - a. True
  - b. False
- 4. When you "hide" a column, you permanently delete it from the workbook.
  - a. True
  - b. False
- 5. To format the date after selecting a cell or cells, you do this:
  - a. Select Tools ribbon, Customize, Options, Date
  - b. Select Format ribbon, Column, AutoFit Selection
  - c. Right-click, Format Cells, Date
  - d. Select Format ribbon, Style, OK.